<span id="page-0-0"></span>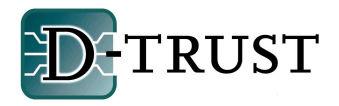

**Bitte wählen Sie das Kartenlesegerät und die Software, welche Sie installieren möchten:** 

- Reiner SCT cyber**Jack**[® pinpad USB + DE-CODA Security Suite](#page-1-0)
- Reiner SCT cyber**Jack**[® e-com USB + DE-CODA Security Suite](#page-2-0)
- ▶ [SCM CHIPDRIVE® pinpad pro USB/ seriell + DE-CODA Security Suite](#page-3-0)
- Reiner SCT cyber**Jack**[® pinpad USB + Nexus Personal](#page-4-0)
- Reiner SCT cyber**Jack**[® e-com USB + Nexus Personal](#page-5-0)
- ▶ [SCM CHIPDRIVE® pinpad pro USB/ seriell + Nexus Personal](#page-6-0)

<span id="page-1-0"></span>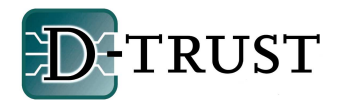

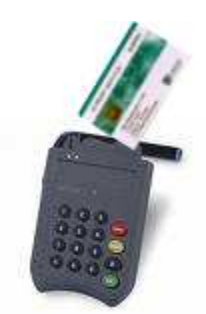

So installieren Sie Ihren Reiner SCT cyber**Jack**® pinpad mit DE-CODA Security Suite

- 1. Legen Sie die Software DE-CODA Security Suite in das CD-ROM Laufwerk Ihres PCs ein. Die CD-ROM startet normalerweise automatisch, Sie müssen nur noch den Beginn des Installationsvorganges bestätigen. Falls das Installationsprogramm nicht von selbst startet, führen Sie manuell die Datei Setup.exe vom Hauptverzeichnis der CD-ROM aus.
- 2. Folgende Komponenten werden installiert:
	- Nexus Personal 4.6.1a
	- Kartenlesegerätetreiber für cyber**Jack**® pinpad USB (bitte entsprechend auswählen)

optional können installiert werden:

- Java Laufzeit Umgebung (Version 1.5.0\_9)
- Adobe Acrobat Reader Version 8.1.1, falls noch nicht vorhanden
- weitere Anzeigeprogramme (Viewer für MS Word und Excel)
- DE-CODA ProFile (30 Tage Testversion kostenlos)

- 3. Schließen Sie das Kartenlesegerät an Ihren PC an.
- 4. Starten Sie nun bitte Ihren PC neu.
- 5. Sollten Sie Probleme bei der Installation haben, schauen Sie bitte in den FAQ's unter den Einträgen zu "Kartenleser". Sollten Sie in den FAQ's keine Lösung zu Ihrem Installationsproblem finden, dann senden Sie uns bitte eine eMail an: support@d-trust.net

<span id="page-2-0"></span>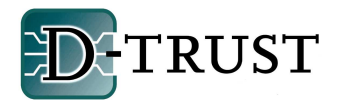

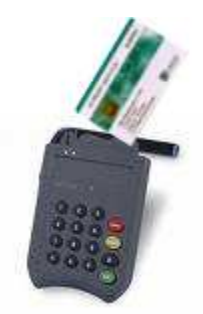

So installieren Sie Ihren Reiner SCT cyber**Jack**® **e-com**  mit DE-CODA Security Suite

- 1. Legen Sie die Software DE-CODA Security Suite in das CD-ROM Laufwerk Ihres PCs ein. Die CD-ROM startet normalerweise automatisch, Sie müssen nur noch den Beginn des Installationsvorganges bestätigen. Falls das Installationsprogramm nicht von selbst startet, führen Sie manuell die Datei Setup.exe vom Hauptverzeichnis der CD-ROM aus.
- 2. Folgende Komponenten können installiert werden:
	- Nexus Personal 4.6.1a
	- Kartenlesegerätetreiber für cyber**Jack**® **e-com** USB (bitten wählen Sie Reiner SCT cyberJack pinpad aus)

optional können installiert werden:

- Java Laufzeit Umgebung (Version 1.5.0\_9)
- Adobe Acrobat Reader Version 8.1.1, falls noch nicht vorhanden
- weitere Anzeigeprogramme (Viewer für MS Word und Excel)
- DE-CODA ProFile (30 Tage Testversion kostenlos)

- 3. Schließen Sie das Kartenlesegerät an Ihren PC an.
- 4. Starten Sie nun bitte Ihren PC neu.
- 5. Sollten Sie Probleme bei der Installation haben, schauen Sie bitte in den FAQ's unter den Einträgen zu "Kartenleser". Sollten Sie in den FAQ's keine Lösung zu Ihrem Installationsproblem finden, dann senden Sie uns bitte eine eMail an: support@d-trust.net

<span id="page-3-0"></span>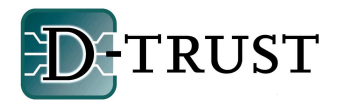

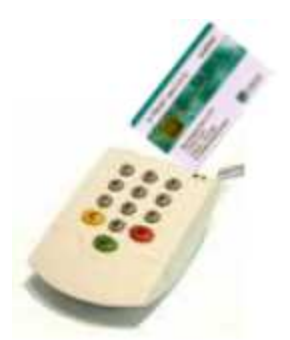

So installieren Sie Ihren CHIPDRIVE® pinpad pro (USB/seriell) SPR532 mit DE-CODA Security Suite:

- 1. Legen Sie die Software DE-CODA Security Suite in das CD-ROM Laufwerk Ihres PCs ein. Die CD-ROM startet normalerweise automatisch, Sie müssen nur noch den Beginn des Installationsvorganges bestätigen. Falls das Installationsprogramm nicht von selbst startet, führen Sie manuell die Datei Setup.exe vom Hauptverzeichnis der CD-ROM aus.
- 2. Folgende Komponenten werden installiert:
	- Nexus Personal 4.6.1a
	- Kartenlesegerätetreiber für den CHIPDRIVE® pinpad SPR 532

optional können installiert werden:

- Java Laufzeit Umgebung (Version 1.5.0\_9)
- Adobe Acrobat Reader Version 8.1.1, falls noch nicht vorhanden
- weitere Anzeigeprogramme (Viewer für MS Word und Excel)
- DE-CODA ProFile (30 Tage Testversion kostenlos)

- 3. Schließen Sie das Kartenlesegerät per USB-Port oder über den seriellen Anschluss an Ihren PC an.
- 4. Starten Sie nun bitte Ihren PC neu.
- 5. Sollten Sie Probleme bei der Installation haben, schauen Sie bitte in den FAQ's unter den Einträgen zu "Kartenleser". Sollten Sie in den FAQ's keine Lösung zu Ihrem Installationsproblem finden, dann senden Sie uns bitte eine eMail an: support@d-trust.net

<span id="page-4-0"></span>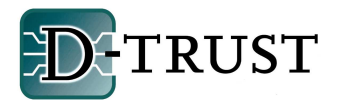

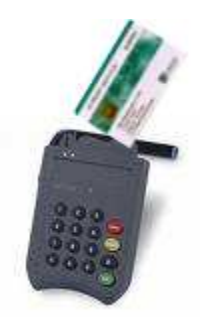

So installieren Sie Ihren Reiner SCT cyber**Jack**® pinpad mit Nexus Personal

- 1. Legen Sie die Software Nexus Personal in das CD-ROM Laufwerk Ihres PCs ein.
- 2. Es öffnet sich ein Fenster mit Dateiordnern. Bitte wählen Sie den Ordner Treiber Kartenleser, den Ordner REINER\_SCT und danach den Dateiordner cyberJack pinpad\_und\_ECOM aus.
- 3. Bitte installieren Sie zuerst den Treiber für das Kartenlesegerät cyber**Jack**® pinpad. Dazu klicken Sie auf bc\_6\_3\_8 und führen das Setup aus.

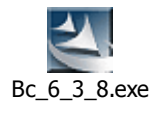

- 4. Folgen Sie bitte den Installationsanweisungen.
- 5. Nach erfolgreicher Installation des Kartenlesegerätetreibers installieren Sie bitte Nexus Personal. Dazu öffnen Sie bitte den Ordner Nexus Personal und führen das Setup aus. Die Installation erfolgt ohne weitere Eingaben.
- 6. Folgende Komponenten werden installiert:
	- Nexus Personal

- 7. Schließen Sie das Kartenlesegerät an Ihren PC an.
- 8. Starten Sie nun bitte Ihren PC neu.
- 9. Sollten Sie Probleme bei der Installation haben, schauen Sie bitte in den FAQ's unter den Einträgen zu "Kartenleser". Sollten Sie in den FAQ's keine Lösung zu Ihrem Installationsproblem finden, dann senden Sie uns bitte eine eMail an: support@d-trust.net

<span id="page-5-0"></span>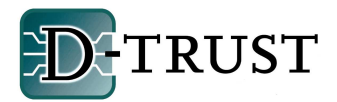

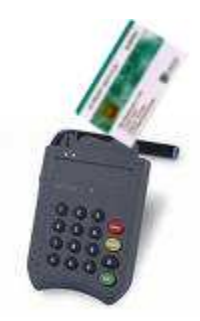

So installieren Sie Ihren Reiner SCT cyber**Jack**® **e-com** mit Nexus Personal

- 1. Legen Sie die beiliegende Software Nexus Personal in das CD-ROM Laufwerk Ihres PCs ein.
- 2. Es öffnet sich ein Fenster mit Dateiordnern. . Bitte wählen Sie den Ordner Treiber Kartenleser, den Ordner REINER\_SCT und danach den Dateiordner cyberJack pinpad\_und\_ECOM aus.
- 3. Bitte installieren Sie zuerst den Treiber für das Kartenlesegerät cyber**Jack**® **e-com**. Dazu klicken Sie auf bc\_6\_3\_8 und führen das Setup aus.

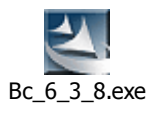

- 4. Folgen Sie bitte den Installationsanweisungen.
- 5. Nach erfolgreicher Installation des Kartenlesegerätetreibers installieren Sie bitte Nexus Personal. Dazu öffnen Sie bitte den Ordner Nexus Personal und führen das Setup aus. Die Installation erfolgt ohne weitere Eingaben.
- 6. Folgende Komponenten werden installiert:
	- Nexus Personal

- 7. Schließen Sie das Kartenlesegerät an Ihren PC an.
- 8. Starten Sie nun bitte Ihren PC neu.
- 9. Sollten Sie Probleme bei der Installation haben, schauen Sie bitte in den FAQ's unter den Einträgen zu "Kartenleser". Sollten Sie in den FAQ's keine Lösung zu Ihrem Installationsproblem finden, dann senden Sie uns bitte eine eMail an: support@d-trust.net

<span id="page-6-0"></span>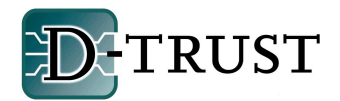

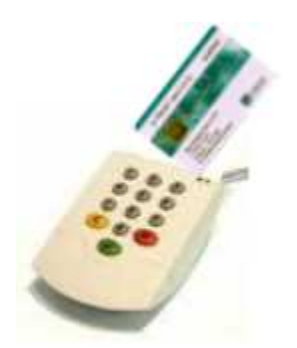

So installieren Sie Ihren CHIPDRIVE® pinpad pro (USB/seriell) SPR532 mit Nexus Personal

- 1. Legen Sie die beiliegende Software Nexus Personal in das CD-ROM Laufwerk Ihres PCs ein.
- 2. Es öffnet sich ein Fenster mit Dateiordnern. Bitte wählen Sie den Ordner SCM\_Towitoko\_Chipdrive und danach den Dateiordner SPR532\_pinpad532 aus.
- 3. Bitte installieren Sie zuerst den Treiber für das Kartenlesegerät CHIPDRIVE® pinpad pro. Dazu führen Sie bitte folgendes Setup aus.

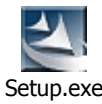

- 4. Folgen Sie bitte den Installationsanweisungen. Wählen Sie den richtigen Anschluss für Ihr Kartenlesegerät CHIPDRIVE® pinpad pro –USB oder seriell- aus.
- 5. Nach erfolgreicher Installation des Kartenlesegerätetreibers installieren Sie bitte Nexus Personal. . Dazu öffnen Sie bitte den Ordner Nexus Personal und führen das Setup aus. Die Installation erfolgt ohne weitere Eingaben.
- 6. Folgende Komponenten werden installiert:
	- Nexus Personal

- 7. Schließen Sie das Kartenlesegerät je nach gewähltem Modell per USB-Port oder serieller Schnittstelle - an Ihren PC an.
- 8. Starten Sie nun bitte Ihren PC neu.
- 9. Sollten Sie Probleme bei der Installation haben, schauen Sie bitte in den FAQ's unter den Einträgen zu "Kartenleser". Sollten Sie in den FAQ's keine Lösung zu Ihrem Installationsproblem finden, dann senden Sie uns bitte eine eMail an: support@d-trust.net